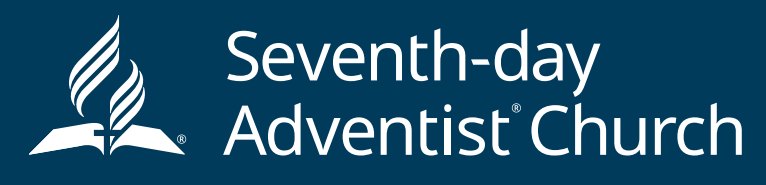

NORTH AMERICAN DIVISION

## **EXISTING ACCOUNTS**

Step 1: Go to https://www.nadadventist.org/asv and click on the LOGIN FOR EXISTING ACCOUNTS button

**Step 2**: Enter in the username and password created during your initial registration. If you are having trouble remembering this information, click "Need login information?"

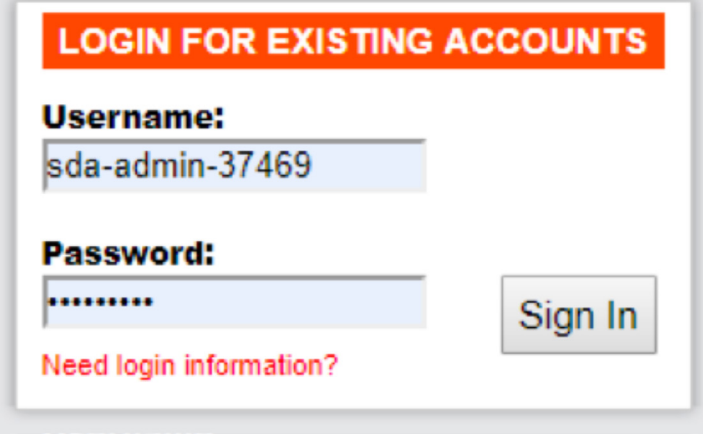

**Step 3:** upon login, you will be directed to complete any piece of the process that is not complete. If training is still required, the training prompt will display and if the background check is required you will have a display that directs you to complete the background check process.

**To review your status information, select the "My Report" option on the left-hand side:**

# **My Report**

#### **BACKGROUND SCREENING**

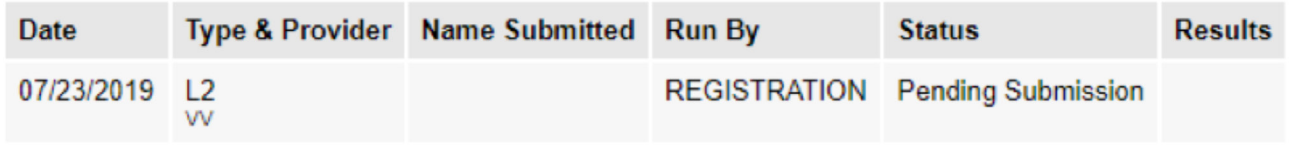

### **TRAINING**

None

**If you need to update your registration information, select the "Update My Account" information in the upper right-hand corner:**

## **Edit My Information**

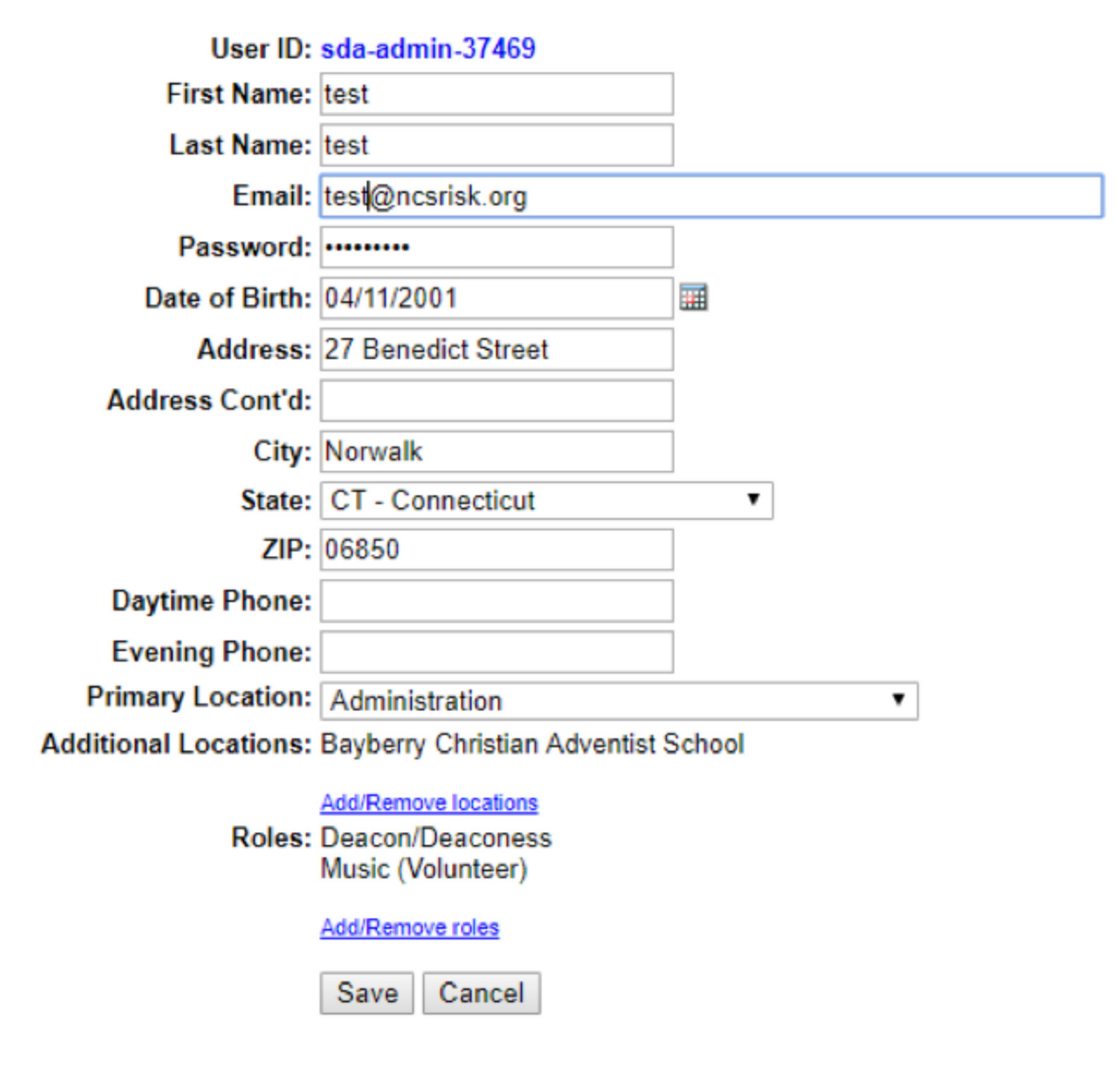

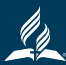